### DARTMOUTH COLLEGE FILM AND MEDIA STUDIES TECHNICAL SUPPORT

# **Video Layers for Animation**

*Create and enhance photographs, illustrations, and 3D artwork.* **Design websites and mobile apps. Edit videos, simulate real-life** paintings, and more. It's everything you need to make any idea real. *www.adobe.com/photoshop*

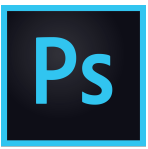

#### **Step 1:**

Create a new document. You can do this by selecting "Create New…" from the launch menu, navigating to File>New, or using the "command+N" shortcut. This will launch the "New Document" window.

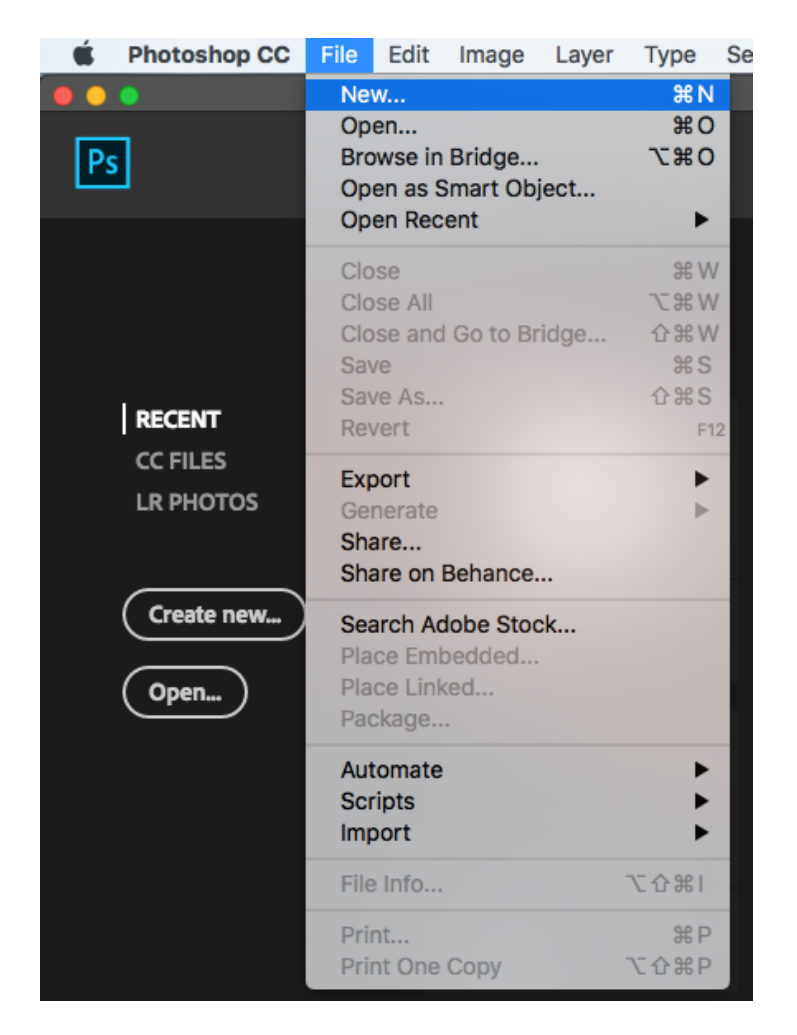

For additional assistance feel free to contact: film.studies@dartmouth.edu digital.lab@dartmouth.edu our website here

## DARTMOUTH COLLEGE FILM AND MEDIA STUDIES TECHNICAL SUPPORT

### **Step 2:**

In the new document window navigate to the "Film & Video" tab located in the top right. From this tab navigate to the preset labeled "HDTV 1080p – 1920 x 1080 px @ 72dpi". This preset is the current industry standard for most video media projects. Double check to make sure your setting match the settings listed below.

#### *Note:*

You will see blue guide layers on your document. These are to indicate the "TV Safe" zone. TV Safe is the area of the screen visible during TV broadcast. As we move towards more digital formats such as online streaming it becomes significantly less relevant, however, it is good to use these guides as a resource if considering broadcasting your project. These guides are transparent and will not be visible in the final export.

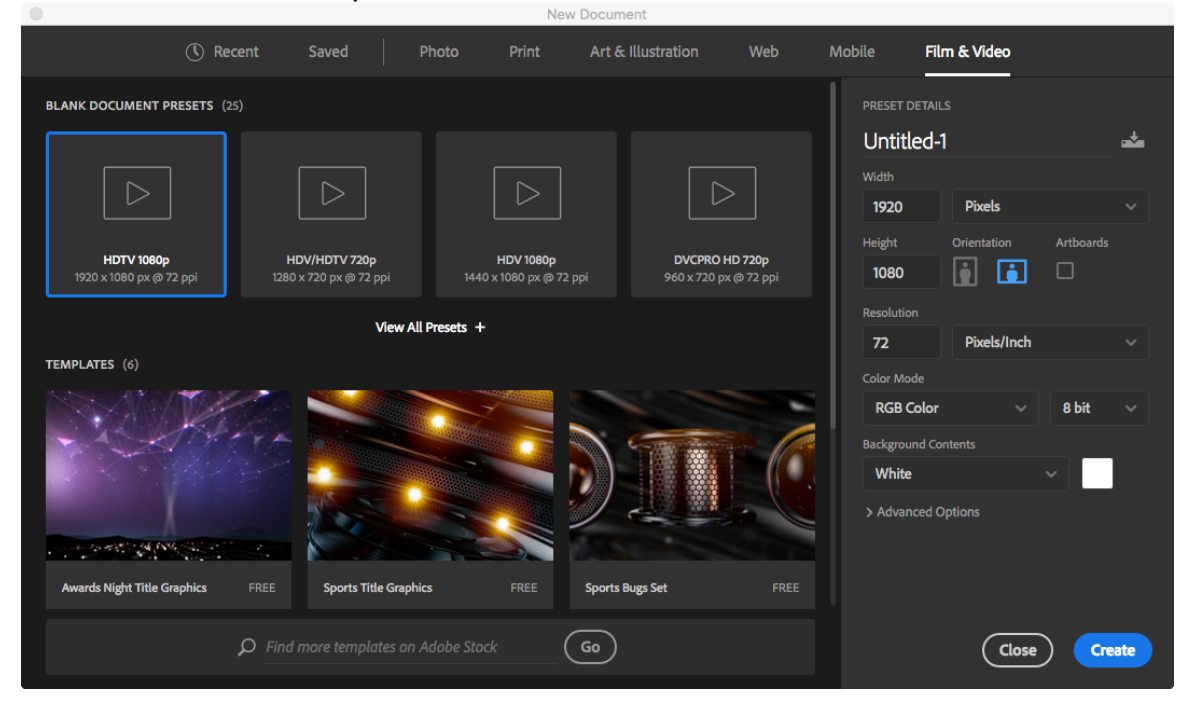

#### **Step 3:**

Make sure your "Timeline" window is open if you plan on animating or using video footage. You can navigate to this window through the menu bar by selecting "Window>Timeline".

For additional assistance feel free to contact: film.studies@dartmouth.edu digital.lab@dartmouth.edu our website here

# DARTMOUTH COLLEGE FILM AND MEDIA STUDIES TECHNICAL SUPPORT

### **Step 4:**

To add new blank video layers for use the menu bar to select "Layer> Video Layer> New Blank Video Layer". Blank video layers are used for animating and painting. If you wish to load preexisting footage or animation use the menu bar to select "Layer>Video Layer>New Video Layer From File…". This will launch a navigation window which will allow you to select the video file you would like to load.

#### **Step 5:**

To set the frame rate on the timeline navigate to the "hamburger" icon located at the top right corner of the timeline window. (highlighted in red below) Select the "Set Timeline Frame Rate…" option. The standard frame rate for video is 29.97fps. The standard frame rate for animation is 24fps. These frame rates are suggestions rather than rules and can vary depending on the requirements of your individual projects.

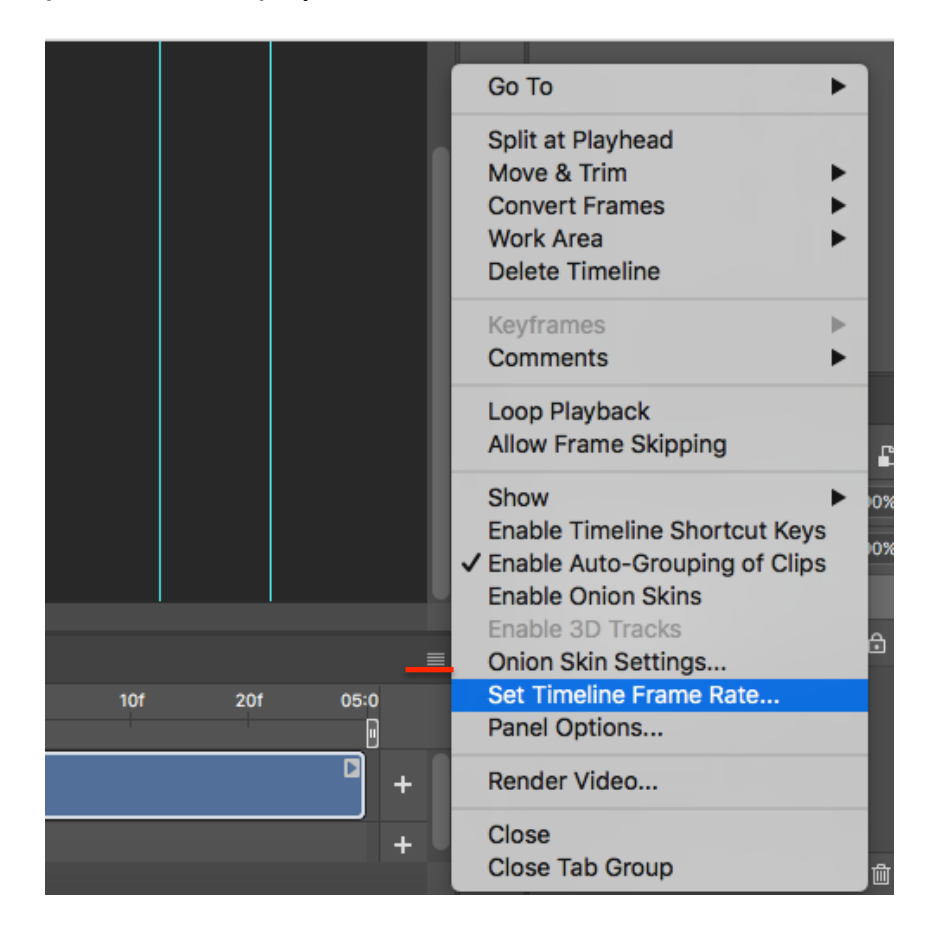

*Last Updated January 2018*

For additional assistance feel free to contact: film.studies@dartmouth.edu digital.lab@dartmouth.edu our website here